## **Clonezilla ile imaj atma**

Bu linklerden de bakabilirsiniz:

http://www.ragipselcuk.com/?p=165

http://www.musabyardim.com/clonezilla-ile-imaj-olusturma-ve-imaji-geri-yukleme/

## **2-Sistem İmajı Oluşturma**

-İmajını oluşturmak istediğiniz sisteminizi hazırladığınız Clonezilla cd/dvd veya usb belleği ile başlatınız. Açılan sisteminizde karşınıza gelen Clonezilla grub ekranından "Clonezilla Live (Default settings)" seçeneğini seçiniz.

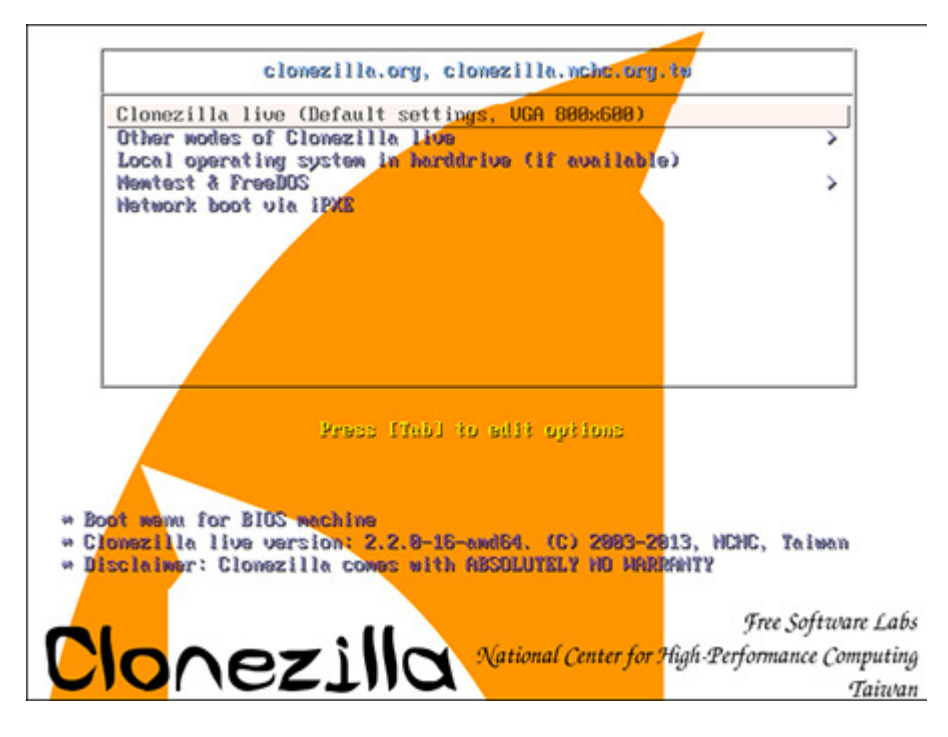

Clonezilla açılış ekranı

-Dil seçimi, klavye düzeni gibi (Don't touch keymap) seçenekleri seçtikten sonra "Start Clonezilla" seçeneğini seçiniz.

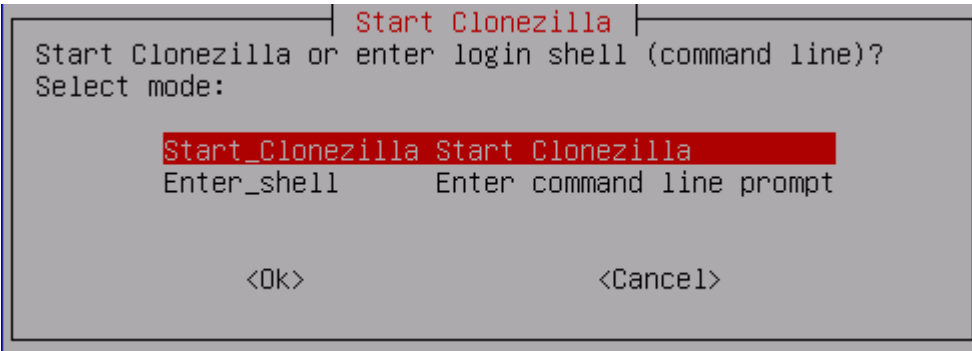

Clonezilla başlangıç ekranı

-Sistem imajını almak için "device-image" seçeneğini seçiniz. Eğer sistem imajınızı direk farklı bir diske yazmak istiyorsanız "device-device" seçeneğini seçmeniz gerekir.

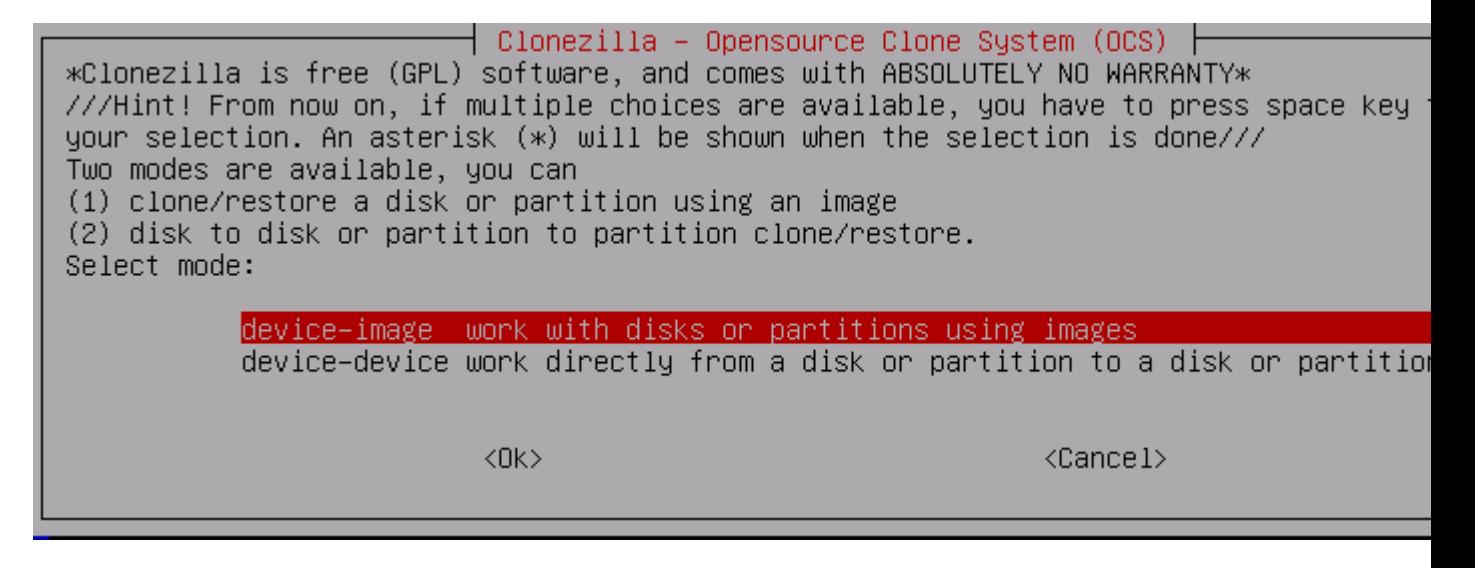

İmaj oluşturma veya farklı bir diske sistemi klonlama

-İmajınızı nereye alacağınızı seçiniz. (Bu makalede imaj harici diske alınacağı için "local\_dev" seçeneği seçilmiştir.)

Mount Clonezilla image directory Before cloning, you have to assign where the Clonezilla image will be saved to or rea will mount that device or remote resources as /home/partimag. The Clonezilla image wi to or read from /home/partimag. Select mode: Use local device (E.g.: hard drive, USB drive) local dev ssh\_server Use SSH server samba\_server Use SAMBA server (Network Neighborhood server) nfs\_server Use NFS server enter\_shell Enter command line prompt. Do it manually Use existing /home/partimag (Memory! \*NOT RECOMMENDED\*) skip.  $<$ O $k$  $>$  $\langle$ Cancel $\rangle$ 

İmajın alınacağı lokasyon seçimi

-Harici diski sisteme bağlayınız ve 5sn bekledikten sonra "Entera" basınız.

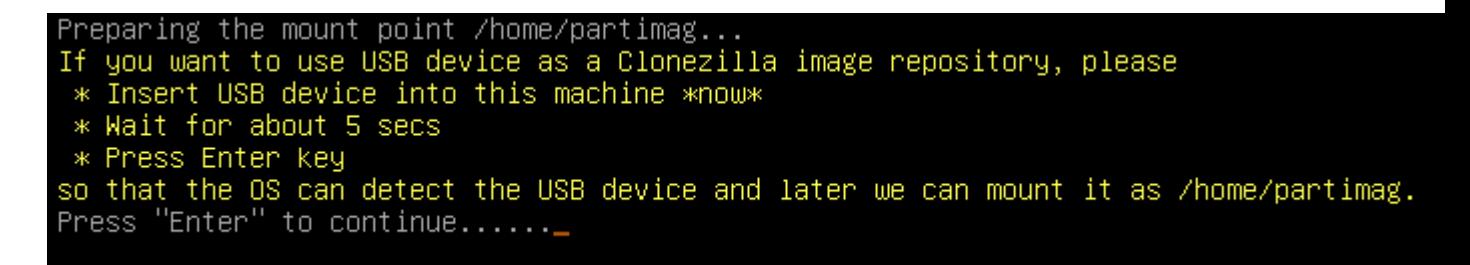

-Sisteme bağlı olan tüm disklerin listeleneceği bu ekranda sistem imajınızın oluşturulmasını istediğiniz diski yani sisteme harici olarak bağladığınız diski seçiniz.

|                                           | Clonezilla – Opensource Clone System (OCS)   Mode:                                     |
|-------------------------------------------|----------------------------------------------------------------------------------------|
|                                           | Now we need to mount a device as /home/partimag (Clonezilla image(s) repository) so th |
| read or save the image in /home/partimag. |                                                                                        |
|                                           | ///NOTE/// You should NOT mount the partition you want to backup as /home/partimag     |
|                                           | The partition name is the device name in GNU/Linux. The first partition in the first   |
|                                           | "hda1" or "sda1", the 2nd partition in the first disk is "hda2" or "sda2", the first   |
|                                           | in the second disk is "hdb1" or "sdb1" If the system you want to save is MS window!    |
|                                           | C: is hda1 (for PATA) or sda1 (for PATA, SATA or SCSI), and D: could be hda2 (or sda2) |
| $sda5) \ldots$                            |                                                                                        |
|                                           |                                                                                        |
| sda1                                      | 100M_ntfs_System_Reser(In_VMware_Virtua                                                |
| sda2                                      | 512.5G_ntfs(In_VMware_Virtual_S)_No_dis                                                |
| sda3                                      | 511.4G_ntfs_New_Volume(In_VMware_Virtua                                                |
| sdc1                                      | 59.7G_vfat_0x41:_Dirty_(In_Voyager_GT_3                                                |
|                                           |                                                                                        |
|                                           |                                                                                        |
| <ok></ok>                                 | <cancel></cancel>                                                                      |
|                                           |                                                                                        |
|                                           |                                                                                        |

Sisteme bağlı disklerin listelenmesi

-Seçtiğiniz disk içeriği listelenecek ve bu liste içerisinde imajınızı hangi dizine almak istiyorsanız o dizini seçiniz.

Clonezilla – Opensource Clone System (OCS) Which directory is for the Clonezilla image (only the first level of directories are s<br>the Clonezilla image (i.e. directory) itself will be excluded. If there is a space in directory name, it will \_NOT\_ be shown)?: Top\_directory\_in\_the\_local\_device **EFI**  $Aug_20$ imajlar Feb\_26 isolinux Aug\_20 live Aug\_20 syslinux Aug\_20 utils.  $Aug_20$ 

 $\langle$ Cancel $\rangle$ 

Dizin seçimi

 $<$ O $k$  $>$ 

-Disk kullanım bilgileri içeren ekranı "Entera" basarak geçiniz.

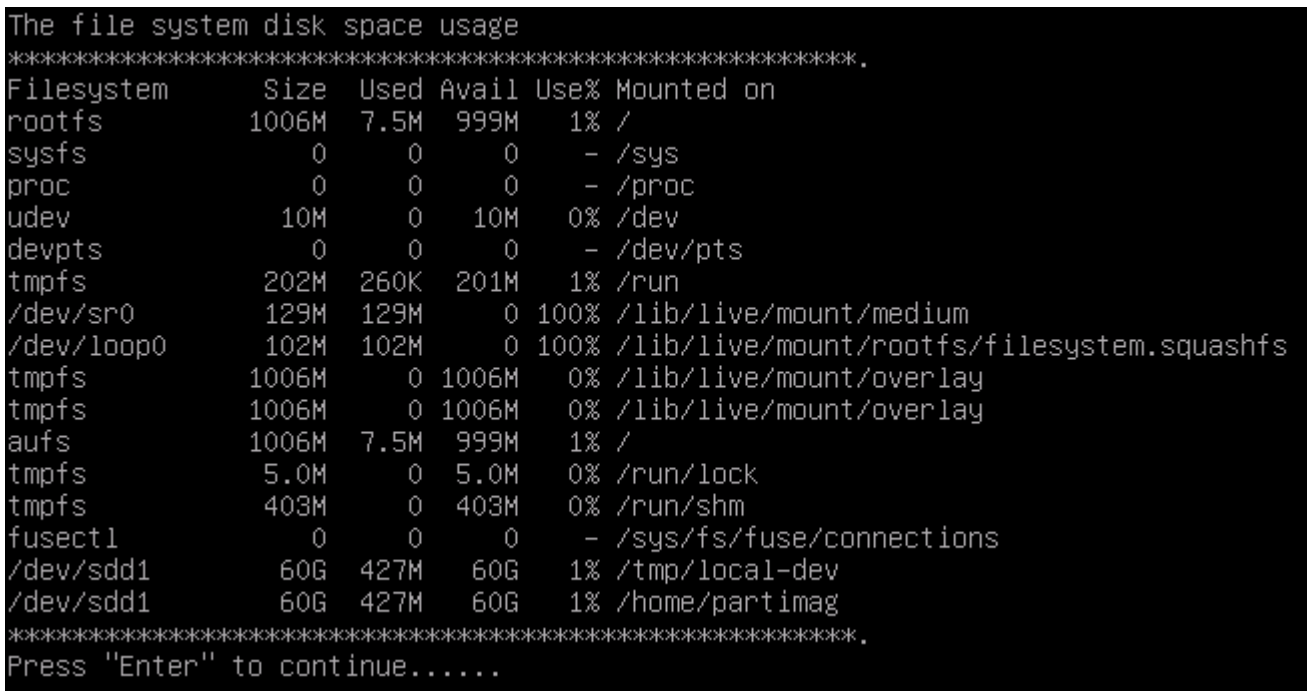

Disk kullanım bilgileri

-"Beginner Mode" seçerek devam ediniz. (Eğer alacağınız imajı özelleştirerek almak istiyorsanız "Expert Mode" seçebilirsiniz. Expert Mode size boot sector, boot loader, imaj boyutu ile ilgili birçok ayar yapmanızı sağlayacaktır.)

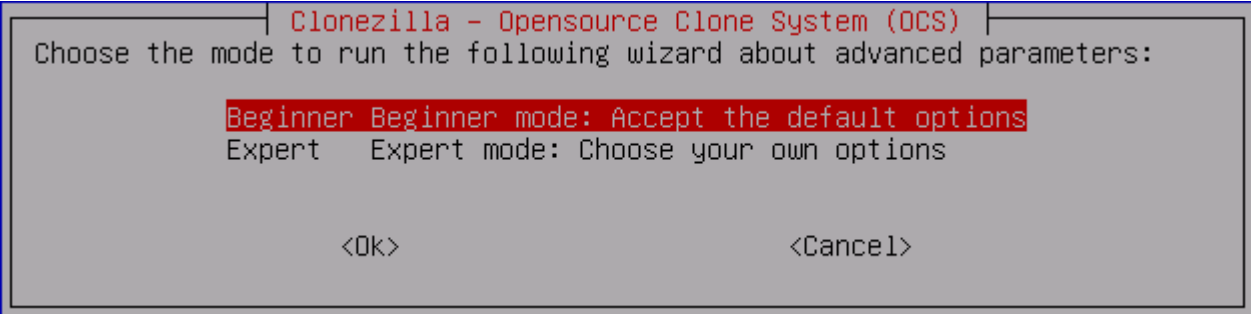

Beginner/Expert mod seçimi

-Diskinizin komple imajını almak için "savedisk" seçeneğini seçiniz. Eğer diskinizin sadece belli bölümlerininin/partitionlarının (C: , D: gibi) imajını almak istiyorsanız "saveparts" seçeneğini seçiniz. (Bu makalede "savedisk" seçeneği seçilmiştir.)

│ Clonezilla – Opensource Clone System (OCS): Select mode \*Clonezilla is free (GPL) software, and comes with ABSOLUTELY NO WARRANTY\* This software will overwrite the data on your hard drive when restoring! It is recomm backup important files before restoring!\*\*\* ///Hint! From now on, if multiple choices are available, you have to press space key your selection. An asterisk (\*) will be shown when the selection is done/// savedisk Save local disk as an image. saveparts Save\_local\_partitions\_as\_an\_image exit Exit. Enter command line prompt  $\langle$ Ok $\rangle$  $\langle$ Cancel $\rangle$ 

Disk veya partition olarak imaj alma

-Oluşturacağınız imajınızın adını yazınız. (Clonezilla imaj ismine default olarak tarih bilgisini eklemektedir.)

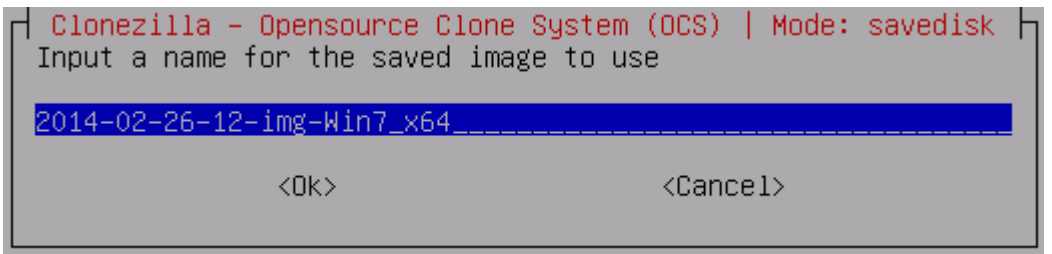

İmaj adı yazma

-İmajını oluşturmak istediğiniz diski seçiniz. (Eğer imajınızı komple disk olarak değilde bölüm/partition olarak alıyor olsaydınız bu bölümde imajını almak istediğiniz partitionları sececektiniz.)

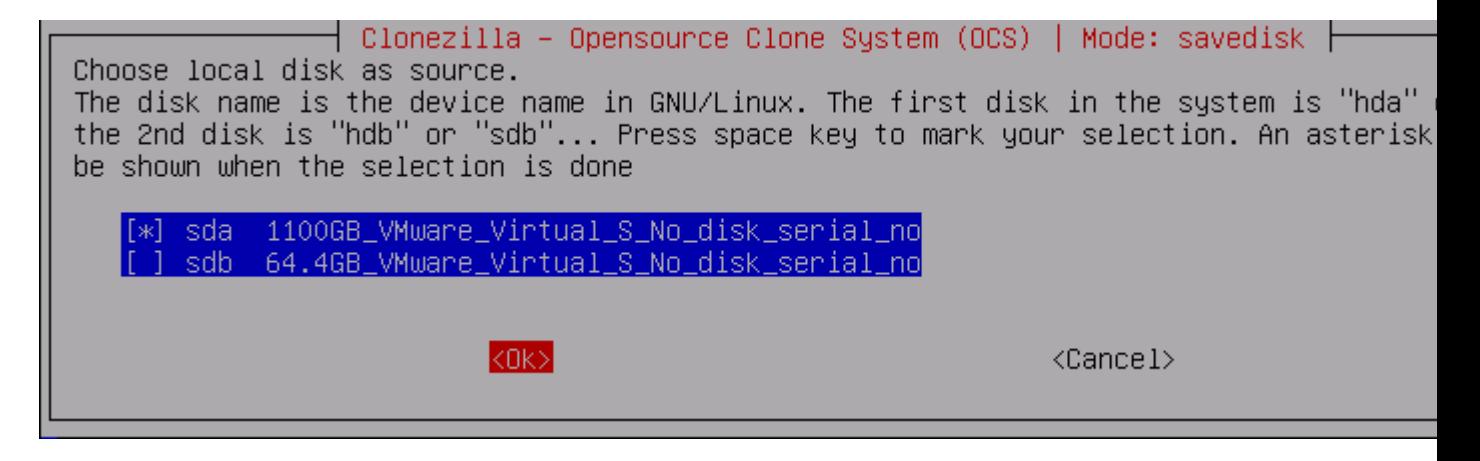

## Disk seçimi

-İmaj oluşturma işlemine başlamadan önce sisteminizin kontrol edilmesini ve onarımının yapılmasını istiyorsanız "-fsck-src-part" , "fsck-src-part-y" seçeneklerini seçebilirsiniz. Eğer sisteminizde sorun olmadığından eminseniz bu işlemi "Skip checking" seçeneğini seçerek geçebilirsiniz. (Bu makalede "Skip checking" seçeneğini seçilmiştir.)

- fsck-src-part : Sisteminizde düzeltilmesi gerekenleri bulduktan sonra düzeltmek için onay ister.
- fsck-src-part-y : Sisteminizde düzeltilmesi gerekenleri bulduktan sonra otomatik olarak düzeltir, düzeltme

işlemi için herhangibir onay istemez. │ Clonezilla advanced extra parameters │ Mode: savedisk Choose if you want to check and repair the file system before saving it. This option certain file systems which are well supported by fsck on GNU/Linux, like ext2/3/4, re xfs, jfs, vfat. Not for NTFS, HFS+... Skip checking/repairing source file system -fsck–src–part Interactively check and repair source file system before sav Auto (Caution!) check and repair source file system before s –fsck–src–part–y  $<$ OK $>$  $\langle$ Cancel $\rangle$ 

Sistem kontrolü ve onarımı

-Oluşturacağınız imajın geri yüklenebilir olup olmadığını kontrol etmek için "Yes, check the saved image" seçeneğini seçiniz. Eğer bu kontrolü geçmek istiyorsanız "-sc No, skip checking the saved image" seçeneğini seçiniz. Fakat bu kontrol işlemi süreyi biraz daha uzatacaktır. (Bu makalede kontrol işlemi yaptırılmamıştır.)

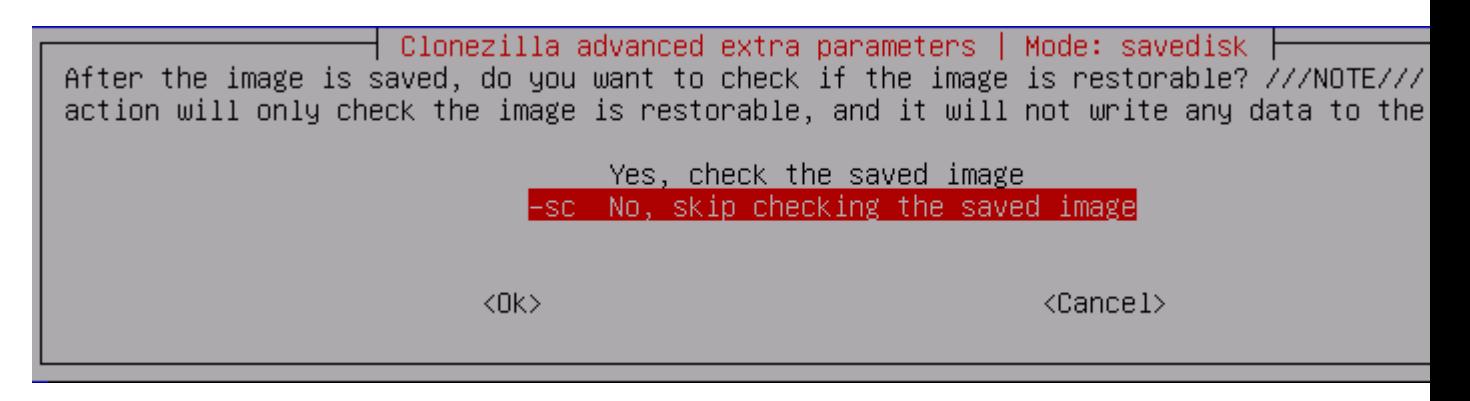

Alınan imajın yüklenebilirliğinin kontrolü

-Çalıştırılacak komutu gösteren bu bölümü "Entera" basarak geçiniz.

```
PS. Next time you can run this command directly:
/usr/sbin/ocs-sr -q2 -c -j2 -z1p -i 2000 -sc -p true savedisk 2014-02-26-12-img-Win7_x6
This command is also saved as this file name for later use if necessary: /tmp/ocs-2014-
Win7_x64-2014-02-26-12-07
ress "Enter" to continue...
```
Çalıştırılacak komut

-İmajı oluşturulacak sisteme ait bilgiler içeren bölümü "Entera" basarak geçiniz.

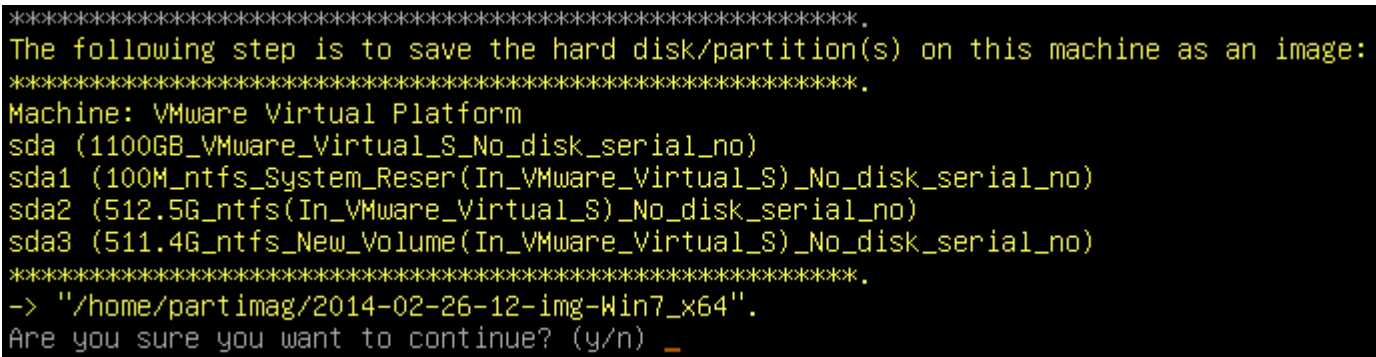

İmajı oluşturulacak sistem bilgileri

-Sistem imajınız oluşturulurken aşağıdaki şekilde olduğu gibi grafiksel ekrandan durum bilgisini takip edebilirsiniz.

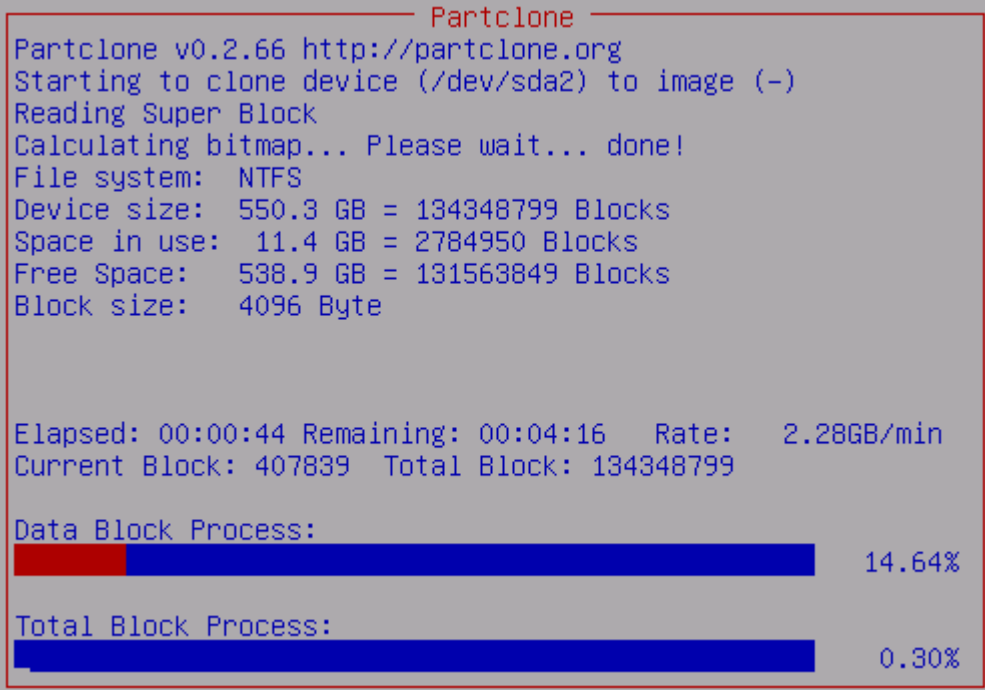

İmaj oluşturma durum bilgisi

-İşlem tamamlandıktan sonra "Cloned successfully" ile başlayan ve yapılan işleme ait detaylar içeren bölümü "Entera" basarak geçiniz.

Cloned successfully.

Checking the disk space... >>> Time elapsed:  $61.59$  secs (~ 1.026 mins) Finished saving /dev/sda3 as /home/partimag/2014-02-26-12-img-Win7\_x64/sda3.ntfs-ptcl-i Saving hardware info by 1shw... Saving DMI info... Saving PCI info... Saving package info... End of saveparts iob for image /home/partimag/2014-02-26-12-img-Win7 x64.  $\hspace{1.5cm} \times \hspace{1.5cm} \times \hspace{1.5cm} \times$ This image was saved successfully: 2014-02-26-12-img-Win7\_x64 End of savedisk job for image 2014-02-26-12-img-Win7\_x64. Checking if udevd rules have to be restored... This program is not started by Clonezilla server, so skip notifying it the job is done. Finished! Now syncing - flush filesystem buffers... Ending /usr/sbin/ocs-sr at 2014-02-26 12:16:41 UTC... If you want to use Clonezilla again: (1) Stay in this console (console 1), enter command line prompt (2) Run command "exit" or "logout" lash drive), and it's mounted, poweroff/reboot in abnormal procedure might make it FAIL time! Press "Enter" to continue...

Tamamlanan işleme ait bilgiler içeren ekran

-Son olarak imajını oluşturduğunuz sisteminizi "poweroff" ile kapatabilir veya "reboot" ile yeniden başlatabilirsiniz.

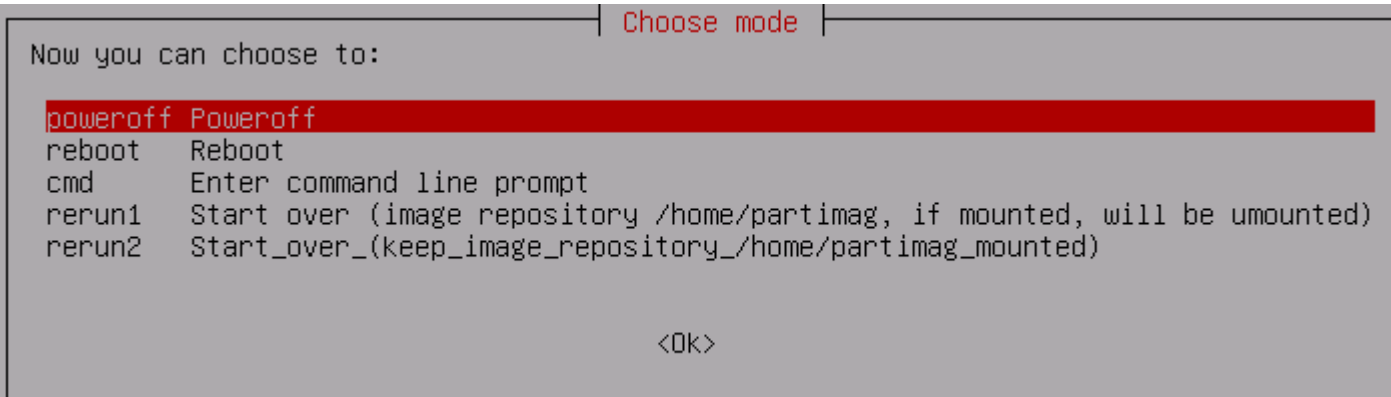

Sistem kapatma veya yeniden başlatma

## **3-Alınan Sistem İmajını Geri Yükleme**

Sistem imajını geri yükleme işlemi için 2.bölümde bahsedilen "Sistem İmajı Oluşturma" adımlarından "Mod seçimi (Beginner/Expert Mode)" aşamasına kadar geliniz ve "Beginner Mode" seçiniz.

-Oluşturduğunuz imajı tüm disk olarak oluşturduysanız "restore disk" , partition olarak oluşturduysanız "restoreparts" seçeneğini seçiniz. Bu makalede tüm diskin imajı alındığı için bu aşamada da "restoredisk" seçeneği seçilmiştir.

┤ Clonezilla – Opensource Clone System (OCS): Select mode ├ \*Clonezilla is free (GPL) software, and comes with ABSOLUTELY NO WARRANTY\* This software will overwrite the data on your hard drive when restoring! It is recomm backup important files before restoring!\*\*\* ///Hint! From now on, if multiple choices are available, you have to press space key your selection. An asterisk (\*) will be shown when the selection is done/// savedisk Save\_local\_disk\_as\_an\_image Save\_local\_partitions\_as\_an\_image saveparts Restore\_an\_image\_to\_local\_disk restoredisk Restore\_an\_image\_to\_local\_partitions restoreparts 1-2-mdisks Restore\_an\_image\_to\_multiple\_local\_disks Create\_recovery\_Clonezilla\_live recovery-iso-zip chk-img-restorable Check\_the\_image\_restorable\_or\_not Exit. Enter command line prompt exit  $<$ O $k$  $>$  $\langle$ Cancel $\rangle$ 

Disk veya partition olarak geri yükleme

-Aldığınız imajların listeleneceği bu ekranda yüklemek istediğiniz imajı seçiniz.

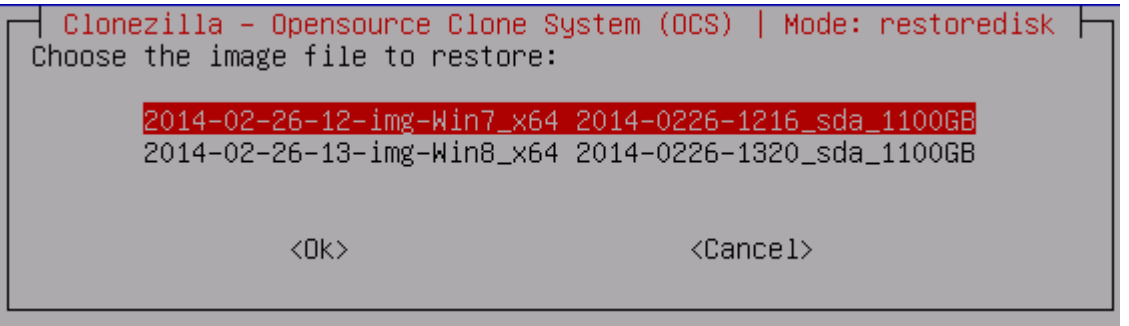

Yüklenmek istenilen imaj seçimi

-Sisteme ait disklerin listelendiği bu bölümde imajı hangi diskinize yüklemek istediğinizi seçiniz. Eğer imajınızı komple disk olarak değilde bölüm/partition olarak aldıysanız ve şuan onu geri yüklüyorsanız bu bölümde imaj yüklemek istediğiniz partitionu seçeceksiniz.

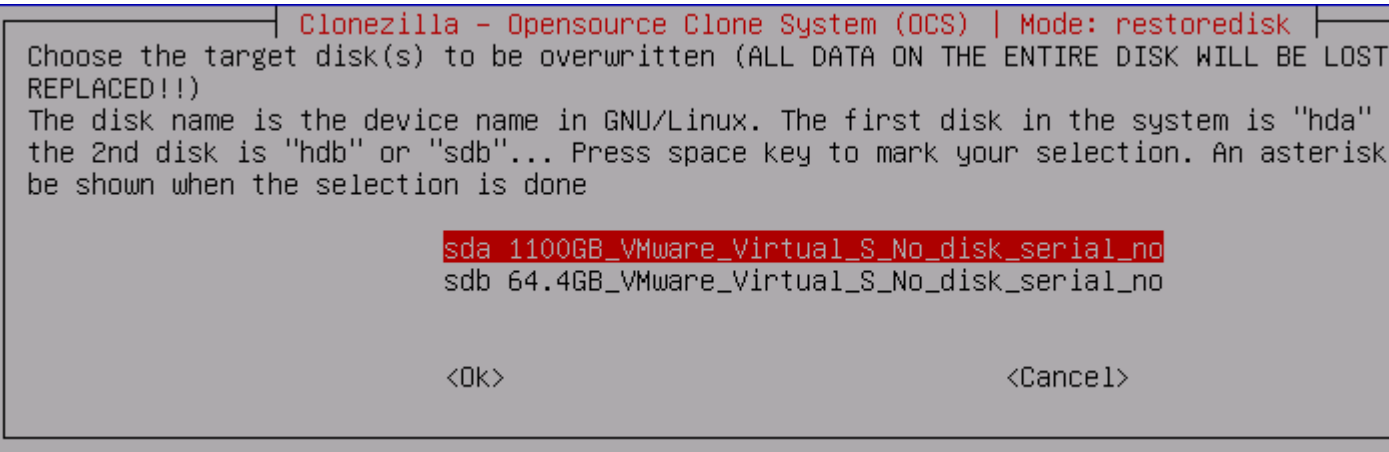

İmajın yükleneceği disk seçimi

-Çalıştırılacak komutu gösteren bu bölümü "Entera" basarak geçiniz.

```
PS. Next time you can run this command directly:
/usr/sbin/ocs-sr -g auto -e1 auto -e2 -c -r -j2 -p true restoredisk 2014-02-26-12-img-W
This command is also saved as this file name for later use if necessary: /tmp/ocs-2014-
Win7_x64-2014-02-26-13-24
\hspace{0.3cm}Press "Enter" to continue... _
```
Çalıştırılacak komut

-Sisteminize ait bilgiler içeren ve yüklemek istediğiniz imajın yüklendikten sonra diskinizdeki tüm verilerinizin silineceğini gösteren bu bölümü onaylayarak geçiniz.

```
The following step is to restore an image to the hard disk/partition(s) on this machine
imag/2014-02-26-12-img-Win7_x64" -> "sda sda1 sda2 sda3"
WARNING!!! WARNING!!! WARNING!!!
WARNING. THE EXISTING DATA IN THIS HARDDISK/PARTITION(S) WILL BE OVERWRITTEN! ALL EXIST
 BE LOST:
\textbf{X} \textbf{X} \textbf{Machine: VMware Virtual Platform
sda (1100GB_VMware_Virtual_S_No_disk_serial_no)
sda1 (100M_ntfs_System_Reser(In_VMware_Virtual_S)_No_disk_serial_no)<br>sda2 (512.5G_ntfs(In_VMware_Virtual_S)_No_disk_serial_no)
sda3 (511.4G_ntfs_New_Volume(In_VMware_Virtual_S)_No_disk_serial_no)
Are you sure you want to continue? (y/n) j
```
Sistem bilgileri ve uyarı ekranı

-Bilgilerinizin silineceğini hatırlatmak amaçlı tekrar çıkan bu uyarı ekranını onaylayarak geçiniz.

The following step is to restore an image to the hard disk/partition(s) on this machine imag/2014–02–26–12–img–Win7\_x64" –> "sda (sda1 sda2 sda3)" WARNING!!! WARNING!!! WARNING!!! WARNING! THE EXISTING DATA IN THIS HARDDISK/PARTITION(S) WILL BE OVERWRITTEN! ALL EXIST BE LOST: Machine: VMware Virtual Platform sda (1100GB\_VMware\_Virtual\_S\_No\_disk\_serial\_no) sda1 (100M\_ntfs\_System\_Reser(In\_VMware\_Virtual\_S)\_No\_disk\_serial\_no) sda2 (512.5G\_ntfs(In\_VMware\_Virtual\_S)\_No\_disk\_serial\_no) sda3 (511.4G\_ntfs\_New\_Volume(In\_VMware\_Virtual\_S)\_No\_disk\_serial\_no)  ${\bf 1}$ Let me ask you again. Are you sure you want to continue? [y/n]

2.uyarı ekranı

-Sistem imajınız yüklenirken aşağıdaki şekilde olduğu gibi grafiksel ekrandan durum bilgisini takip edebilirsiniz.

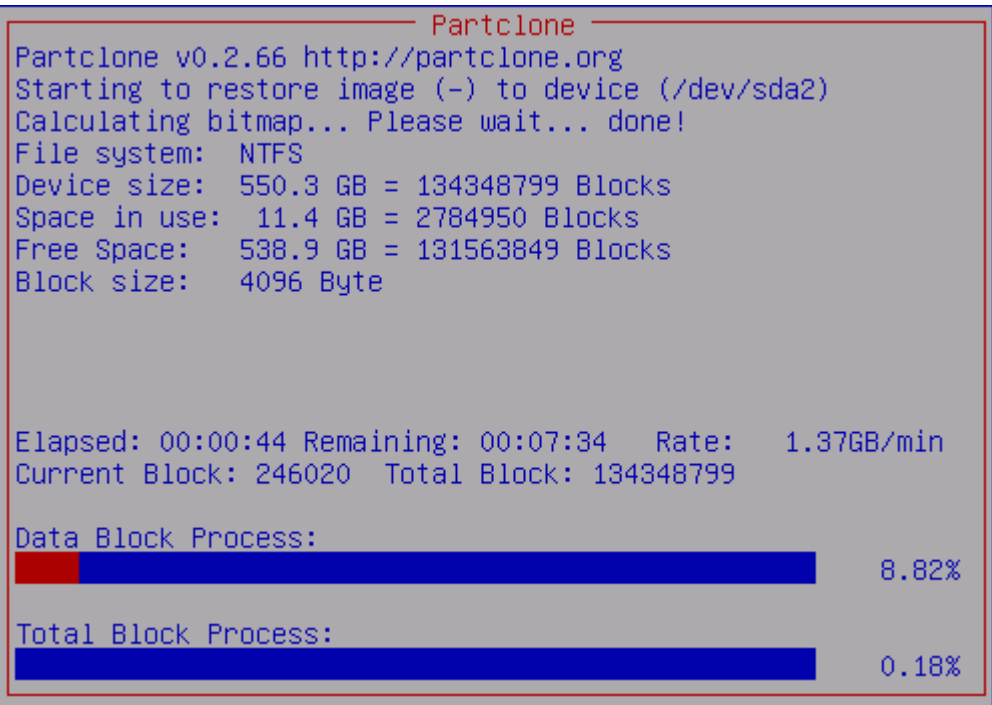

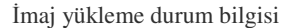

-İmaj yükleme işlemi bittikten sonra yapılan işleme ait detaylar içeren bölümü "Entera" basarak geçiniz.

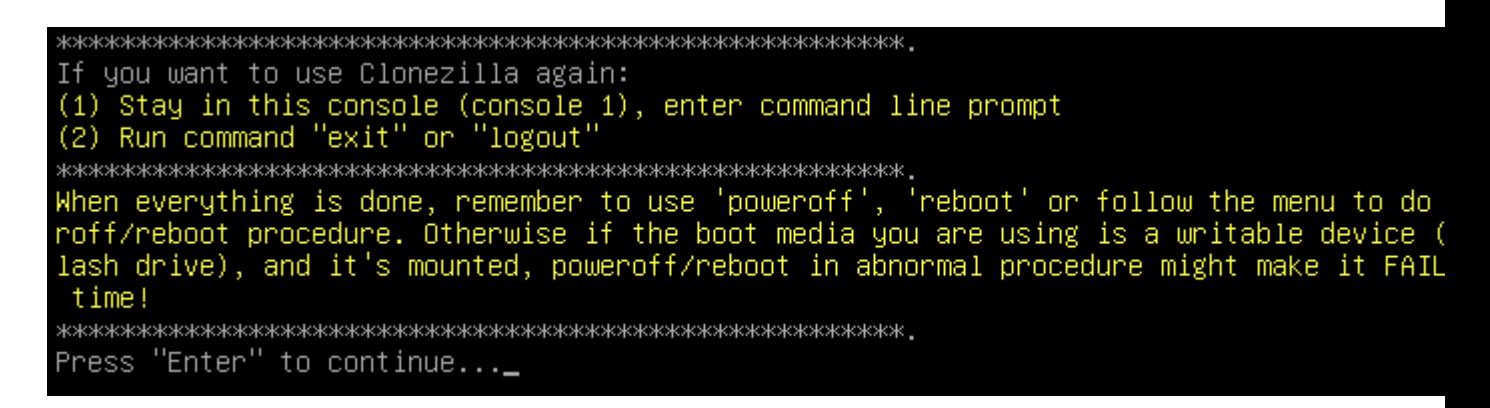

Tamamlanan işleme ait bilgiler içeren ekran

-Son olarak imajını oluşturduğunuz sisteminizi "poweroff" ile kapatabilir veya "reboot" ile yeniden başlatabilirsiniz.

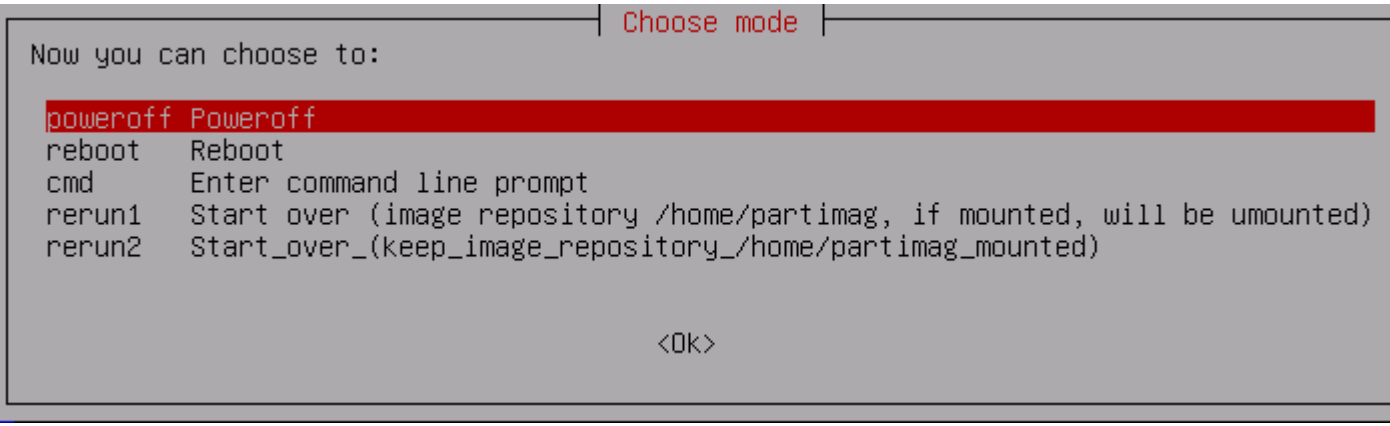

Sistem kapatma veya yeniden başlatma